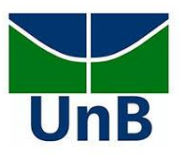

## **CADASTRO DE ESTÁGIO NÃO-OBRIGATÓRIO**

## **O que é estágio não-obrigatório?**

É a atividade curricular que exige a contrapartida da empresa/escola, tais como: bolsa e vale transporte. Esse tipo de estágio também é previsto nos PPCs dos cursos e deve ter suas atividades voltadas para as atividades fins do curso.

**Importante**: você só pode iniciar o estágio após firmar o **Termo de Compromisso de Estágio** assinado pelo discente (você), pela empresa, pelo/a supervisor/a no campo de estágio (o/a profissional ou o/a professor/a que o acompanhará no estágio e pelo/a professor/a orientador/a da UnB – professora Jéssica de Almeida) e de apresentar o **Plano de Atividades** para sua realização, que deve estar de acordo com as atividades previstas no PPC do Curso. Lembre-se de que **a carga horária total do estágio não poderá ultrapassar 6 horas diárias** e **que o horário das atividades de estágio não poderá chocar com o horário das disciplinas** do Curso, ou com outras atividades acadêmicas. Caso isso ocorra, o sistema não permitirá que você cadastre o estágio.

*Os passos a seguir devem ser seguidos com pelo menos 15 dias de antecedência da data de início das atividades do estágio prevista no Plano de Atividades*

- 1. **Antes de iniciar o cadastro, tenha em mãos**: nome/CNPJ da empresa em que fará o estágio (pergunte se a empresa tem convênio com a UnB, pois caso não tenha, o cadastro de estágio será diferente), CPF, e-mail, nome completo e cargo da pessoa que responderá como sua supervisora na empresa (professor/a, diretor/a da escola, por exemplo), horário semanal e vigência do estágio, dados do seguro contra acidentes pessoais que a empresa fornecerá
- 2. Também é importante assistir o **[vídeo tutorial](https://www.youtube.com/watch?v=_ae1zt31fJ4)** preparado pela DEG e ler com atenção o **[Manual](https://drive.google.com/file/d/17_DeYwbB20uKIpIpNxZr4YozJZESd12O/view?usp=sharing) [de orientações no módulo de estágio do SIGAA](https://drive.google.com/file/d/17_DeYwbB20uKIpIpNxZr4YozJZESd12O/view?usp=sharing)**
- 3. Acesse o **SIGAA** e faça seu login para entrar no portal do discente
- 4. Clique na opção estágio e depois na aba **pré-cadastro de estágios**
- 5. **Insira as informações a seguir**:

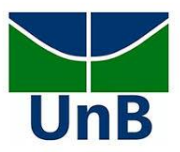

- **Dados da concedente de estágio** (da empresa que concede/oferece o estágio)
- a) Concedente: escreva o nome da empresa na qual realizará o estágio para verificar se há convênio de estágio ativo (clique em buscar). Quando localizar o nome da empresa, clique na setinha verde para inseri-la como concedente. Em "Modalidade de Estágio", selecione "Estágio Curricular não obrigatório". Caso não haja convênio, contate a Coordenação de Estágio para orientação (dados no cabeçalho deste arquivo)
- **Dados do estágio**
- b) Tipo de estágio: não-obrigatório
- c) Tipo de local: selecione interno, se for na UnB, e externo se for realizado fora da UnB
- d) Carga horária semanal: siga o seu Plano de Atividades, com o cuidado de não ultrapassar 6h diárias
- e) Valor da Bolsa e Valor Aux. Transporte: só preencha se houver
- f) Tipo de orientador: docente interno
- g) Professor orientador de Estágio: Jéssica de Almeida
- **Local de estágio:** se o estágio for interno, na UnB, especifique o local do estágio (nome do Departamento em que realizará as atividades, por exemplo). Se for externo, insira as informações de local
- **Supervisor de estágio** (profissional ou professor/a responsável por acompanhá-lo/a no local de estágio)
- h) Supervisor: digite o nome do/a professor/a supervisor/a. Caso ele/a não esteja cadastrado/a no sistema, clique em "cadastrar supervisor" e insira o CPF e nome completo dele/a e especifique o cargo que este/a professor/a desempenha na escola (exemplo: coordenador/a pedagógico/a, diretor/a, professor/a etc.). Após inserir essas informações, clique em "cadastrar supervisor" e, depois, em "voltar". Selecione o nome do/a professor/a supervisor/a e clique em "adicionar supervisor"
- **Horário de entrada e saída**
- i) Preencha o horário de entrada e saída no estágio com cuidado: o sistema calculará automaticamente a carga horária semanal a partir dessas informações. Portanto, se você inserir que fará estágio na segunda e quarta-feira pela manhã, das 8:00 às 12:00 e, depois, preencher em "vigência do estágio" que seu estágio ocorrerá de 27/03/2023 até 26/04/2023, a carga horária total será de 40 horas (4 horas semanais por 10 semanas). Além disso, não será possível incluir horário para o estágio que coincida com os horários das disciplinas nas quais está matriculado/a no Curso

Instituto de Artes - Departamento de Música Curso Licenciatura em Música Coordenação de Estágio Supervisionado em Música Professora Jéssica de Almeida Contato: [jessica.almeida@unb.br](mailto:jessica.almeida@unb.br) (61) 992770613 (whatsapp)

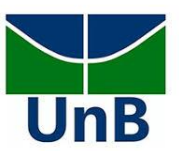

- **Dados do seguro contra acidentes pessoais:** busque os dados com a empresa na qual realizará o estágio e insira-os nos campos
- **Vigência do estágio**
- j) Data de início do estágio
- k) Data de Fim do Estágio
- **Plano de Atividades**
- l) Detalhe as atividades que serão realizadas no local do estágio. Lembre-se de que essas atividades precisam contribuir, de alguma forma, com a sua formação profissional
- m) Clique em continuar: aparecerá a mensagem "Operação realizada com sucesso"

## **APÓS PRÉ-CADASTRO DE ESTÁGIO NO SIGAA**

- 6. **Informe imediatamente a Coordenação de Estágio que você realizou o pré-cadastro de estágio no SIGAA** via whatsapp (61 99277-0613) e **envie**, via mensagem, seu nome completo, nome completo e e-mail do/a professor/a supervisor e nome e e-mail da pessoa responsável pela empresa concedente de estágio (se o estágio for no Departamento de Comunicação, por exemplo, a concedente será a UnB, mas o nome a ser informado será o da pessoa que assinará o termo, neste caso, o/a chefe do Departamento. Caso seja em uma escola privada, a concedente será a escola e o nome a ser informado será o/a diretor/a etc.)
- 7. Em até 5 dias úteis, a **Coordenação de Estágio abrirá um processo via SEI** com o Termo de Estágio Não-obrigatório gerado pelo SIGAA. Esteja atento/a ao seu whatsapp, pois informações adicionais ou correções podem ser requeridas
- 8. Assim que o processo for aberto, **você receberá um e-mail** solicitando assinatura de documento no SEI. **Assine o documento** (Termo) e contate a **empresa e o/a professor/a ou profissional supervisor/a solicitando que também assinem o mais rápido possível** (em até 7 dias, para que todos os prazos dos trâmites sejam respeitados)
- 9. Quando o Termo anexado ao processo do SEI for assinado por todas as partes, a **Coordenação de Estágio o anexará no SIGAA** e, então, o seu estágio estará com **status ATIVO**, o que permite que você inicie suas atividades

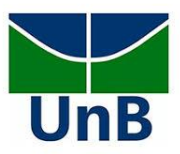

## **RELATÓRIO PERIÓDICO E FINAL**

- 10. A cada **seis meses e quando o seu estágio não-obrigatório terminar**, é obrigatório o envio de relatório periódico, para o primeiro caso, e de relatório final, no segundo caso. *Os relatórios devem ser preenchidos de seis em seis meses e assim que o estágio for concluído, pois o próprio sistema cancela os estágios quando os prazos não forem seguidos*
- a) Em sua página inicial no SIGAA, clique em "Estágio", depois em "Gerenciar Estágio"
- b) Em "Ações", que fica ao lado da situação ATIVO, clique "Preencher Relatório Periódico" ou "Preencher Relatório Final"
- c) Você tem duas opções: 1. poderá preencher o questionário automático que aparecerá na tela, depois **imprimi-lo, assinar e buscar a assinatura física do/a supervisor/a do estágio na empresa para, enfim, anexá-lo** (clique em "Escolher arquivo", depois "Salvar", depois "Enviar"; ou 2. Poderá utilizar outro modelo de Relatório Periódico ou de "Relatório de Estágio"/"Termo de Conclusão" (importante que conste esses títulos no cabeçalho do relatório), como este modelo disponível [aqui.](https://www.deg.unb.br/images/Diretorias/DAIA/cesg/arquivos_gerais/relatorio_de_atividades_de_estagio.xlsx) Da mesma forma, será obrigatório imprimi-lo, assinar e buscar a assinatura física do/a supervisor/a para, depois, escanear o Relatório e anexar no sistema. Após seguir esses passos aparecerá a mensagem "Relatório Periódico/Relatório Final enviado com sucesso"
- 11. Após o envio do Relatório, **informe a Coordenação de Estágio imediatamente**, via whatsapp, pois será necessário validá-lo e finalizá-lo no sistema.

**Horário de Atendimento**, online ou presencial, Coordenação de Estágio Supervisionado em Música (via agendamento): quartas-feiras das 16h às 19h